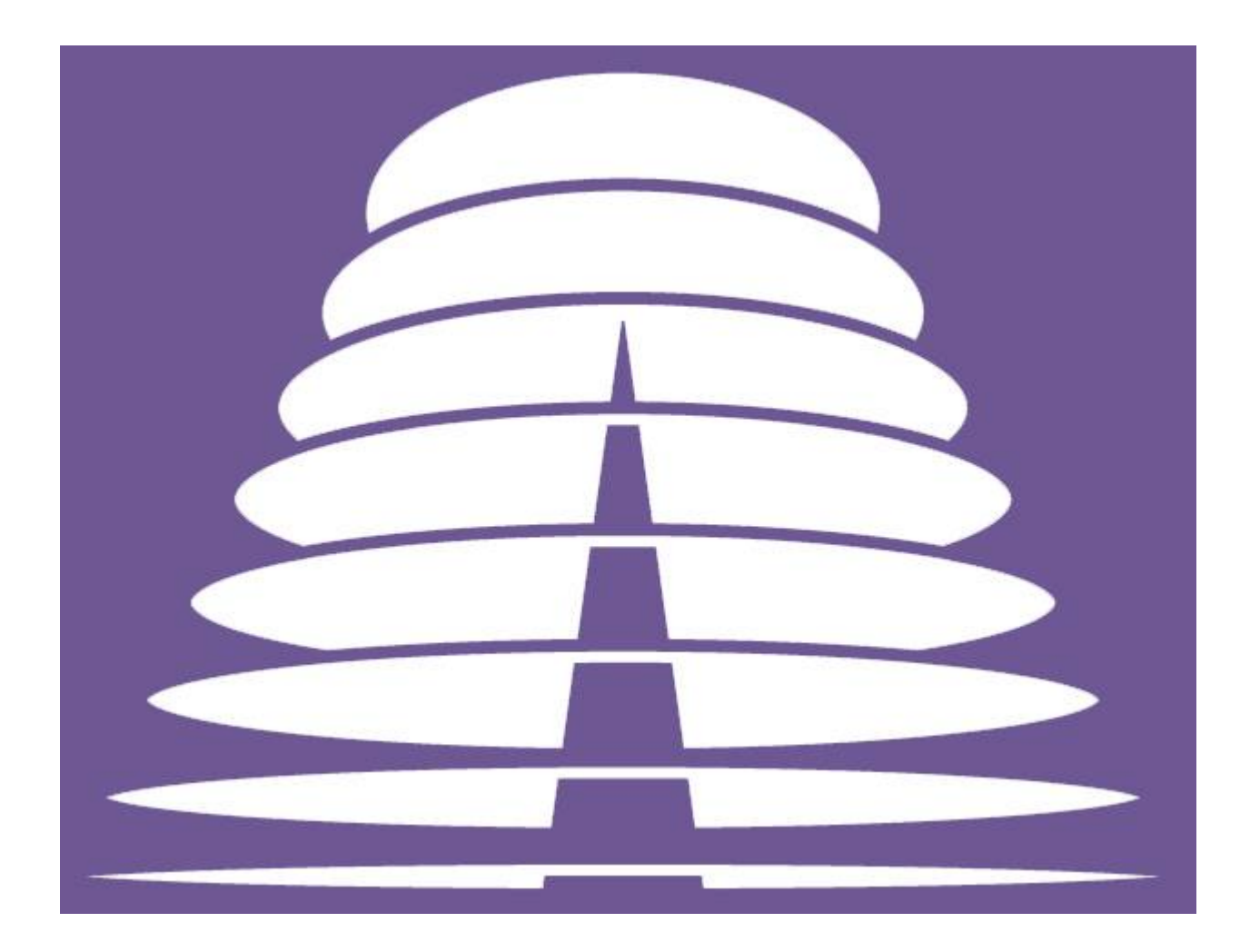

# Amb-OS AMR-100 Time-Shifted Playback of Live Feeds

# **Table of Contents**

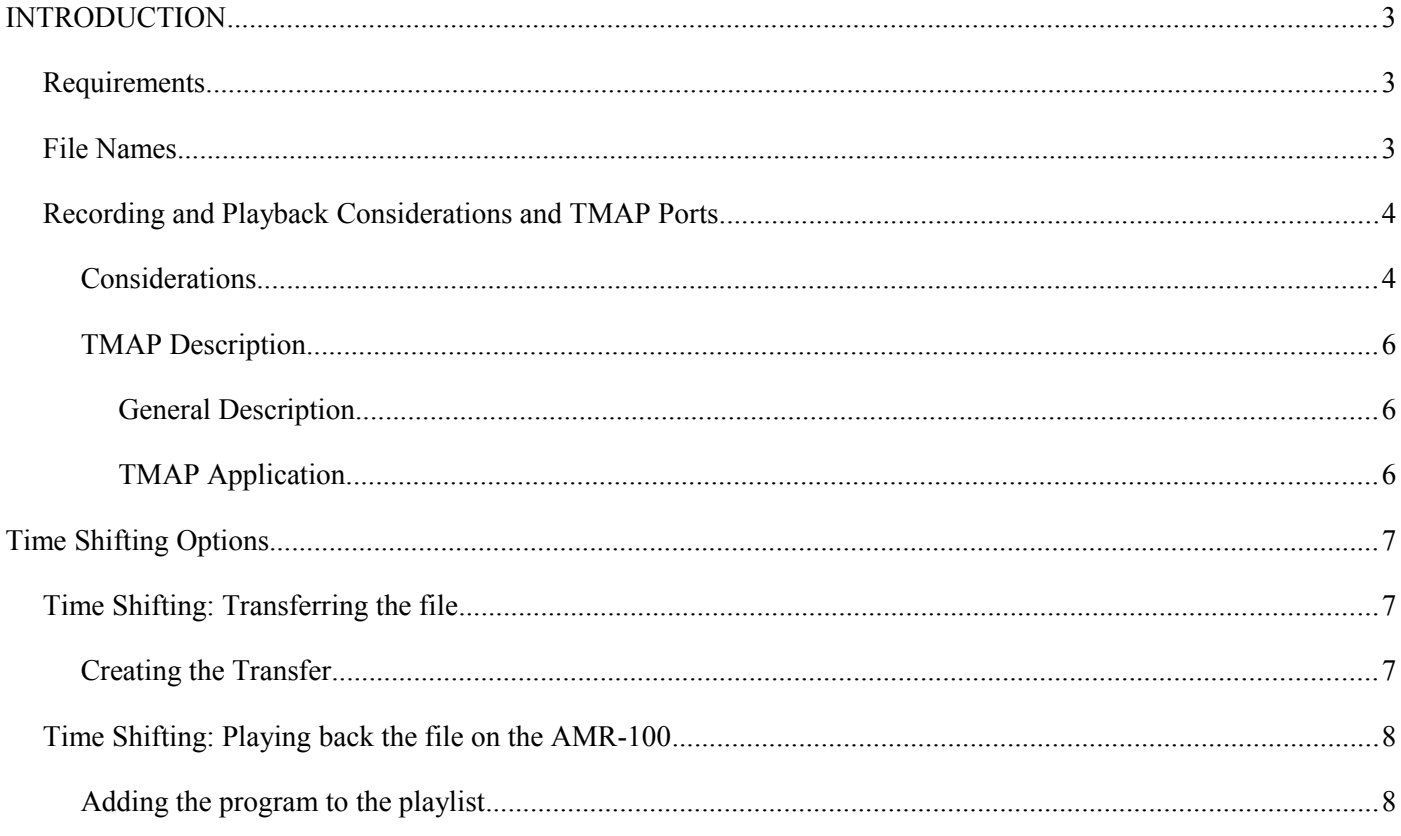

# **INTRODUCTION**

#### *Requirements*

Receiver firmware must be 1.98 or later. You can check the firmware on the AMR-100 by pressing the <ENTER> button on the front of the receiver (bottom right button) and the firmware version is on the second line labeled "Firmware."

The Amb-OS User Interface must at 016q or later. You can check the revision of the Amb-OS User Interface by clicking on "Help" and the version is listed first.

#### *File Names*

The Amb-OS User Interface normally uses a wild card in the file name for playback and transfers. The wild card date is expressed in ##-##-##. The exact name has the date of the program in the file and expressed as 11-11-11. When doing a playback, it is possible to use the exact name of a file, but you cannot schedule the playback until after the live event has finished and the recording is complete.

File Name examples:

Wild card name: ALTS\_W911\_##-##-##\_01-01.MP2 Exact name: ALTS\_W911\_09-11-11\_01-01.MP2

# **WARNING**

**To schedule a transfer or playback of the live event recording before the live event plays or finishes, you must use the wild card name.**

#### *Recording and Playback Considerations and TMAP Ports*

#### **Considerations**

A live event requires at least one unused audio port to record the live event, but more may be required depending on you requirements.

One port is necessary if:

- 1. No other programs are played during the live event or during the playback of the live event recording
- 2. The recording will be played back after the live event is finished and the recording is complete Port 1 used for live event recording Port 1 used for recorded event playback
- 3. The recording will be transferred

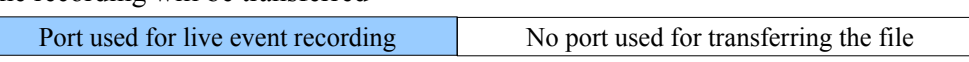

While no port is used if the recording of the live event is being transferred, the transfer cannot be done until the live event has finished and the recording is complete.

The port can be configured as stereo or mono.

Two ports are necessary if:

1. A program is being played during the live event as it is being recorded or during the playback of the live event recording after the live event has finished and the recording is complete

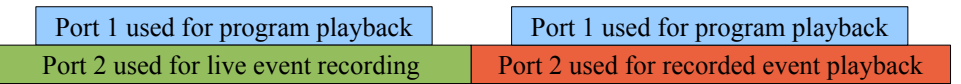

2. No other program is being played, but the recording of the live event will be played before the live event has finished and the recording is complete

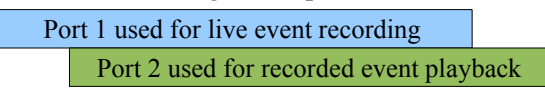

Both ports can be configured as stereo or mono.

Three ports are necessary if:

- 1. A program is being played during the live event as it being recorded and
- 2. The recording of the live event will be played back while the previous program is playing and before the live event has finished and the recording is complete

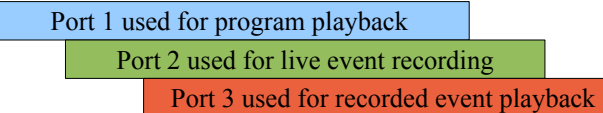

In this situation, only one port can be configured as stereo, but they can all be configured as mono.

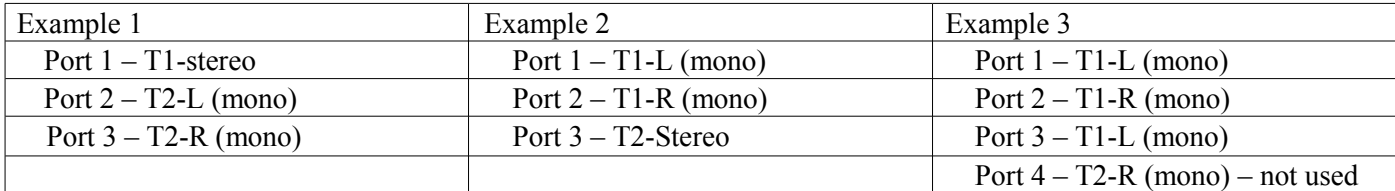

Any port can be used for any of the functions.

# **NOTE**

**Even if you assign a mono port to the live event recording, it will still record in stereo if the program is sent in stereo.**

Four ports are only necessary if two programs are already playing on the AMR-100 and the recording of the live event is played before the live event is finished and the recording complete.

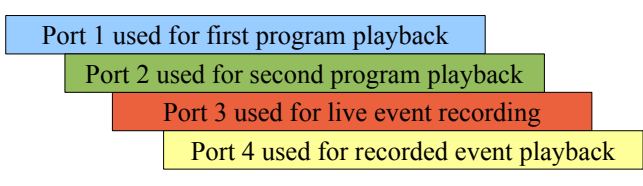

In this situation all four ports must be configured as mono.

Port  $1 - T1-L$  (mono) Port  $2 - T1-R$  (mono) Port  $3 - T2$ -L (mono) Port  $4 - T2-R$  (mono)

Any port can be used for any function and the recording will still be recorded in stereo even if the port being used is configured as a mono port.

# **WARNING**

**If you are already using T1 (stereo) and you assign the live recording to T2 (stereo), you cannot play the recording until the event has finished and the recording is complete.**

#### **TMAP Description**

#### *General Description*

To record an event, the AMR-100 must use a physical audio port. If you are playing back another program during the live event, you must select a different port for the live event. The producers will send you what TMAP port will be used for the live event. The AMR-100 maps the TMAP port to a physical analog port. The default TMAP ports are as follows.

TMAP1 – T1 (stereo) TMAP2 – T2 (stereo) TMAP3 – T1L (mono) TMAP4 – T1R (mono) TMAP5 – T2L (mono) TMAP6 – T2R (mono) TMAP7 – T2 (stereo) – used for emergency or ad hoc programs only

You can check what your AMR-100 TMAP assignments by using a browser and going to the IP address of your receiver. Once there, click on the link for "System Statistics" and then scroll down to "TARGET MAPPING SETTINGS" to see the TMAP assignments.

You can set any of the TMAP ports to either T1 or T2 in mono or stereo. The following are options for any of the TMAP ports.

T1-Stereo (Port 1 – Left and Right) T<sub>1</sub>-L (Port  $1$  – Left) T<sub>1</sub>-R (Port  $1 - Right$ ) T2-Stereo (Port 2 – Left and Right) T2-L (Port  $2 - \text{Left}$ ) T2-R (Port  $2 - Right$ )

For a complete description of the TMAP assignments, please see the "Target Maps" section in the AMR-100 Installation manual.

#### *TMAP Application*

The recording port uses the TMAP port assigned by the Amb-OS system. While seven TMAP ports exist, only six (1- 6) are used for live event recordings. Each TMAP port can be configured by using the front panel of the AMR-100 or the web interface in the AMR-100. For a complete description on how to configure the TMAP ports can be found in the AMR-100 Installation manual. It can be accessed by a browser connected to the AMR-100 receiver by typing the internal IP address of the AMR-100 receiver in the address line of a browser or downloaded from the [Amb-OS](http://www.amb-os.com/support.html) web site.

Assuming the default mappings have not changed and if the live event uses TMAP1, then Target 1 (T1 – the first audio port) must not be used by any other playback. If you are using stereo recordings and are using T1 (stereo) to play a program from the AMR-100 during the live event, you must change the default mappings or both things will play on top of each other out T1 (stereo). To stop that from happening, you must reassign TMAP1 to T2 (stereo). T1 (stereo) will play your regular program and the live program will use T2 (stereo) for playback/record during the event.

If the live event is the only thing playing on the AMR-100, then you can assign the recording to either T1 (stereo) or T2 (stereo) and play back the delayed recording before the event is finished on the port not be used for the recording. For example, if TMAP1 is assigned to T2 (stereo) and you use that for recording, you can play the delayed program out T1 (stereo).

# **Time Shifting Options**

## *Time Shifting: Transferring the file*

Before the program airs, notify the Amb-OS system that you desire to time shift and we will add permission for the time-shifted version of the program. After the Amb-OS system permissions your receiver for the delayed program you can schedule the transfer of the program before the event happens. However, the live program cannot be transferred to your automation system until the event has ended and the recording is complete.

## **WARNING**

#### **The file must be complete before you transfer the file. A program that airs from 09:00 to 10:00 cannot be transferred until after 10:00.**

#### **Creating the Transfer**

After receiving the name of the file, you can go into the "Rename files" function of the Amb-OS User Interface and select the program and create the new name to used for the transfer and the time you want it to transfer.

When you select the program in the "Rename files" section, you can rename the file to match your automation specifications. There are several options for renaming files so check the Amb-OS User Interface Manual under the "Rename files" section.

Transferring on the same day before noon local time, does not require a day offset. However, if the program ends after noon local time or the transfer is after noon local time on the same day as the live event, you must put in a day offset of "0" (zero) or the Amb-OS User Interface will use the next day as the date in the file name.

Examples of transferring before or after noon on the same day of the event: Date of program 09-11-11 and the wild card name is used (ALTS W911  $\#$ # $\#$ +# $\#$  01-01.MP2) Transfers before noon on 09-11-11

Transfers ALTS\_W911\_09-11-11\_01-01.MP2

Transfers after noon on 09-11-11 with no day offset

For a one time event: No file will transfer, because the Amb-OS User Interface will try to transfer ALTS\_W911\_09-**12**-11\_01-01.MP2 and that file does not exist.

For a daily live program: The next day's program will transfer.

If the transfer is after the day of the event, you must put in the appropriate day offset to transfer the file. Day offset:

Same day, but after noon: 0 Day after:  $1$  or  $+1$ Two days later:  $2$  or  $+2$ Three days later:  $3$  or  $+3$ 

A complete discussion of the "Rename files" section and file transfers can be found in the Amb-OS User Interface Manual under the "Rename files" section.

# **WARNING**

**On Friday, with no day offset and after noon, the program will attempt to transfer Saturday's program, which may not exist. To avoid confusion, it is better to always use the day offset of "0" to transfer the same day's program.**

### *Time Shifting: Playing back the file on the AMR-100*

The AMR-100 receiver can play the recording of a live event before or after the live event concludes. The program must be put into your playlist prior to playing the file. It can be scheduled as soon as your receiver is permissioned for the program.

If you intend on playing the program before the live event ends, you must use the wild card formatted name. The only time you can use the exact name of the program is under the following conditions:

- 1. The event has concluded and the recording is complete
- 2. You schedule the playback after the recording is complete

#### **Adding the program to the playlist**

After receiving permission for the program, the program will appear on your receiver's program list in the Amb-OS User Interface under the "Playlist editor" section. At the top of the "Playlist editor" window is a button that allows you to see the files on your receiver ("List individual files"). You will only see the live event file name after the event has started. To schedule the playback in advance of the event, you need to use the wild card name.

# **NOTE**

**For playing back a one time live event, you can only use the exact file name after the event has concluded and the recording has been completed.**

Whether you are playing back the program before the event ends or after it ends, you must schedule the playback in the Amb-OS User Interface.

Click on the "Playlist Editor" tab at the top of the Amb-OS User Interface. On the left side, you will all available programs and click on the event you want to play. Before the event occurs, you will only see the program listed in its wild card format (ALTS\_W911\_##-##-##\_01-01). Follow these steps to schedule the program.

- 1. Click on the program and it will automatically appear in the right window.
- 2. At the bottom of the screen and select the day you want it to play
- 3. In the same area, select the time you want it to play it must be after the event starts
- 4. Select the audio port you want to use
- 5. Optionally, you can have a relay close when then file starts or stops by selecting the appropriate relay box.
- 6. Save the playlist
- 7. Transfer the playlist to the AMR-100 receiver.

# **WARNING**

**Always check the playback time to be sure it is scheduled after the event has started.**

# **WARNING**

**Double check any other programming scheduled to play back and use another port if you have something playing during the same time or the two programs will play on top of each other.**

The playlist does not have to be in chronological order to play accurately. You can arrange the events to organize the listing for ease of reading, but that is optional. The Amb-OS User Interface manual has a more detailed explanation on building playlists under the "Playlist Editor" section.